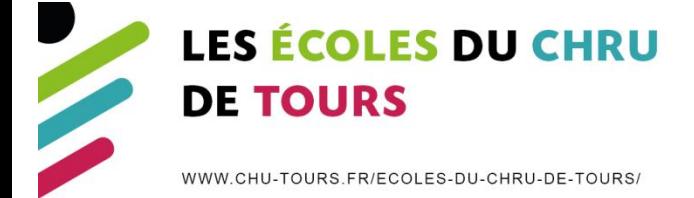

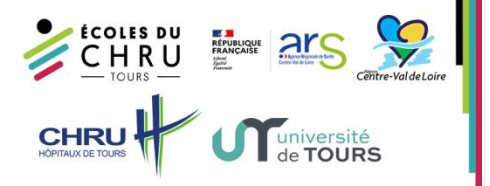

# Utilisation de Teams

### **1- Télécharger Teams**

Vous avez la possibilité de télécharger le logiciel Teams sur votre ordinateur (environnement Windows/MAC/Android) avant la présentation à partir de ce lien : <https://www.microsoft.com/fr-fr/microsoft-teams/download-app#download-for-desktop>

Téléchargez puis installez Teams :

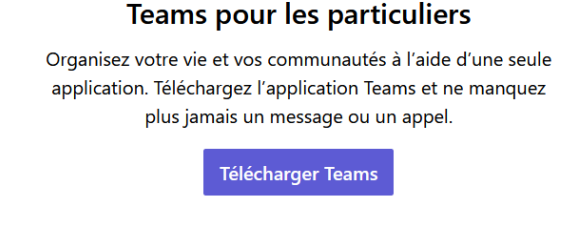

**Vous n'avez pas besoin de créer de compte.**

#### **2- Télécharger Teams au moment de la visioconférence**

**Si vous n'avez pas téléchargé Teams au préalable**, il est possible le télécharger au moment où vous allez démarrer la visioconférence. Pour se faire, lorsque vous aurez cliqué sur le lien permettant de rejoindre la visioconférence, il vous sera proposé de télécharger l'application Teams :

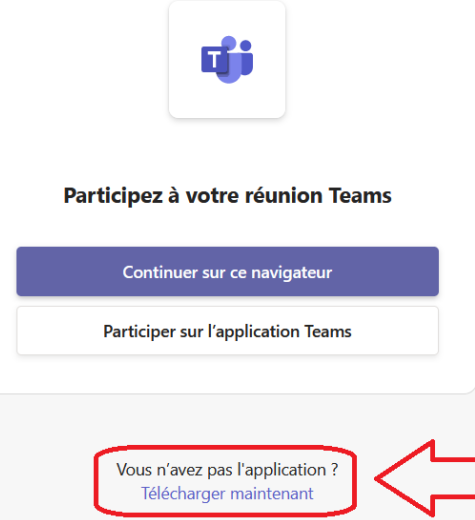

Une fois l'application téléchargée et installée, la visioconférence doit démarrer. Si ce n'est pas le cas, cliquez de nouveau sur le lien permettant de rejoindre la réunion, Teams doit se lancer automatiquement.

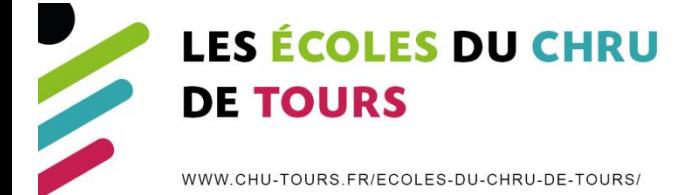

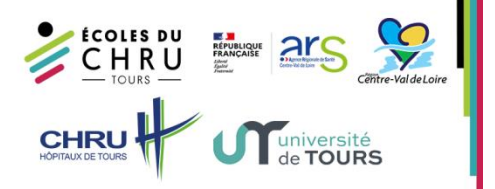

## **3- Utilisation de Teams – Avant la visioconférence**

Juste avant de rejoindre la visioconférence, vous arriverez sur cette fenêtre de paramétrage :

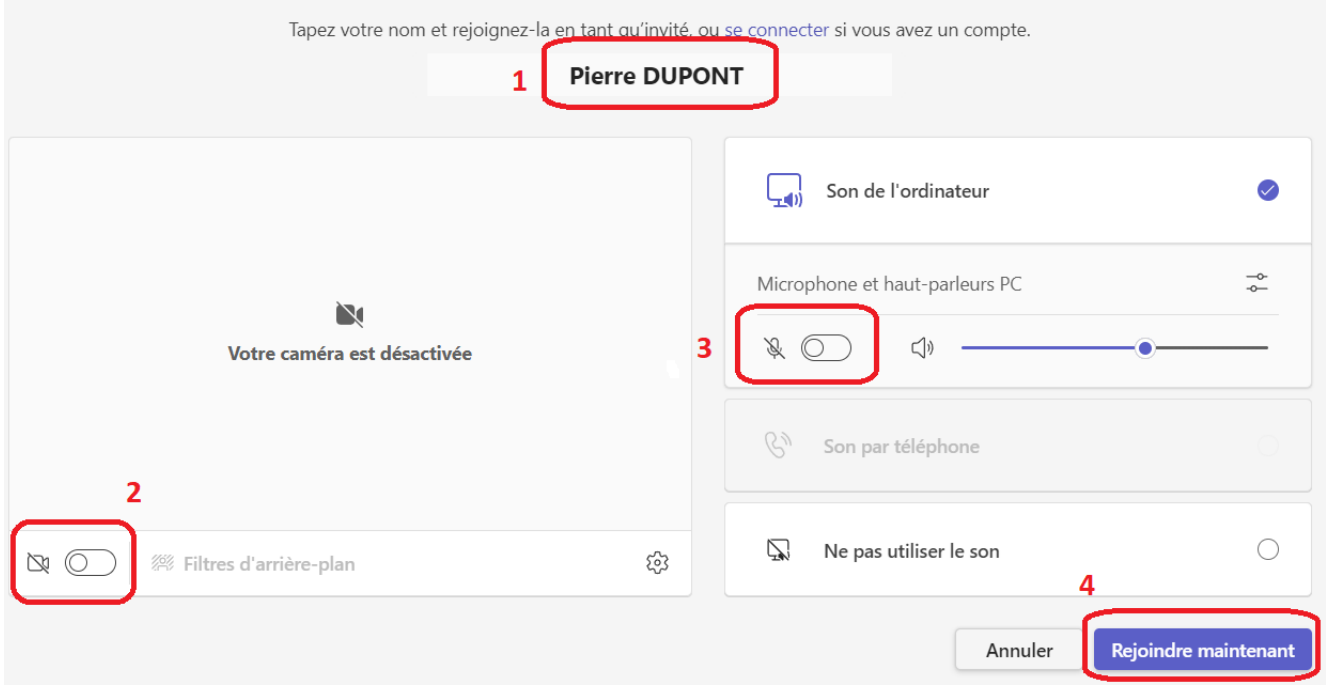

Voici les étapes à suivre :

- **1) Saisissez votre Nom,**
- **2) Coupez votre caméra,**
- **3) Coupez votre micro,**
- **4) Cliquez ici pour rejoindre la visioconférence.**

**Il est important de couper la caméra et le micro avant de rejoindre la réunion en cours**, en effet il est possible qu'il y ait déjà beaucoup de monde présent et cela permettra de ne pas interrompre la présentation qui pourrait avoir déjà commencé.

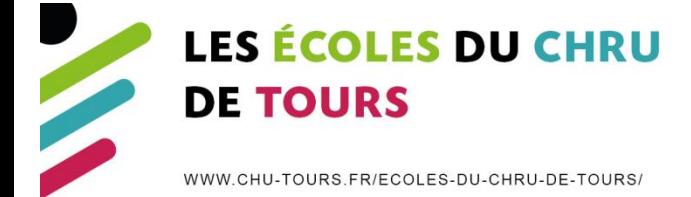

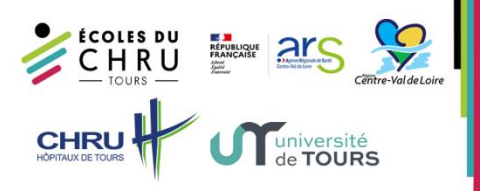

## **4- Utilisation de Teams – Pendant la visioconférence**

Vous avez désormais rejoint la visioconférence. Vous retrouverez ci-dessous les différents paramètres et boutons que vous pouvez utiliser :

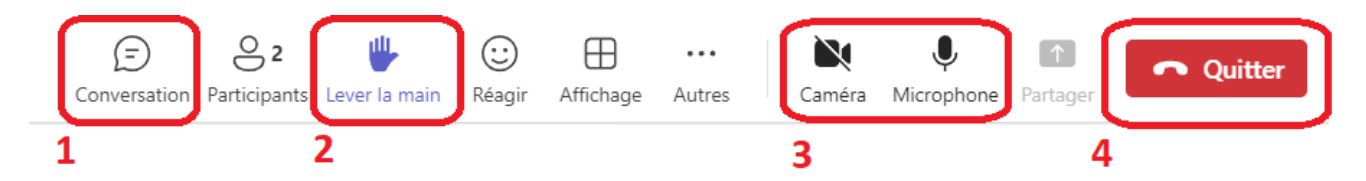

Explication des boutons :

- **1) Ce bouton ouvre la conversation de la réunion, vous avez la possibilité d'interagir avec les présentateurs et les autres participants de la réunion à tout moment dans cette fenêtre de conversation,**
- **2) Ce bouton vous permet de lever la main (vous demandez la parole),**
- **3) Vous retrouverez ici les boutons d'activation/désactivation de votre caméra et de votre micro,**
- **4) Ce bouton met fin à la réunion (vous raccrochez).**

**N'hésitez pas à poser vos questions directement dans la conversation de la réunion.** Votre question pourra être traitée par les présentateurs et cela n'interrompra pas la présentation en cours. Voici la fenêtre qui apparaît lorsque vous cliquez sur le **bouton 1** :

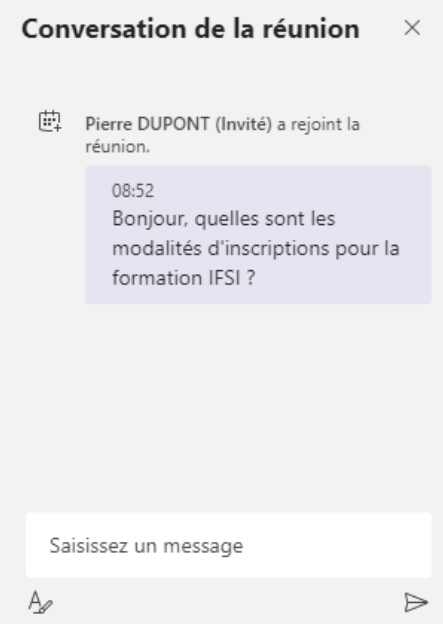

Vous maitrisez désormais parfaitement Teams, les Ecoles du CHRU de Tours vous souhaitent une bonne présentation.